Tango

# **W-2 Download**

10 Steps <u>[View on Tango](https://app.tango.us/app/workflow/9eaa82a7-5dc1-423e-abe6-9bb9f07bf0a5?utm_source=pdf&utm_medium=pdf&utm_campaign=workflow%20export%20links)</u>

Created by

Creation Date

Virginia Haight

January 30, 2023

Last Updated

January 30, 2023

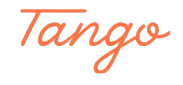

#### **[Go to TAMUS SSO : Logon](https://sso.tamus.edu/Logon.aspx?entityID=https%3A%2F%2Fsso.tamus.edu%2Fshibboleth&return=https%3A%2F%2Fsso.tamus.edu%2FShibboleth.sso%2FLogin%3FSAMLDS%3D1%26target%3Dcookie%253A1675116268_6537)**

#### STEP 2

#### **Click on Log on using Commerce ID**

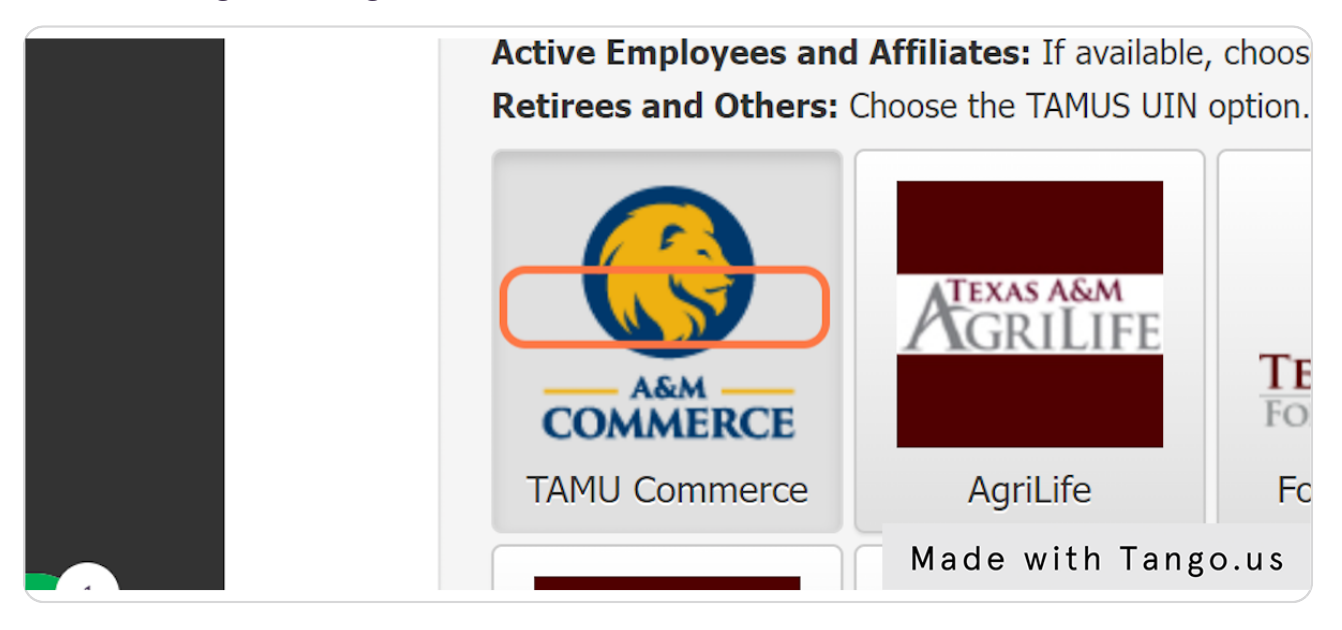

#### STEP 3

### **[Type login ID - "LastNameFirstName"](https://idp.tamuc.edu/idp/profile/SAML2/Redirect/SSO?execution=e1s1)**

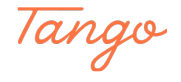

```
STEP 4
```
### **Type password**

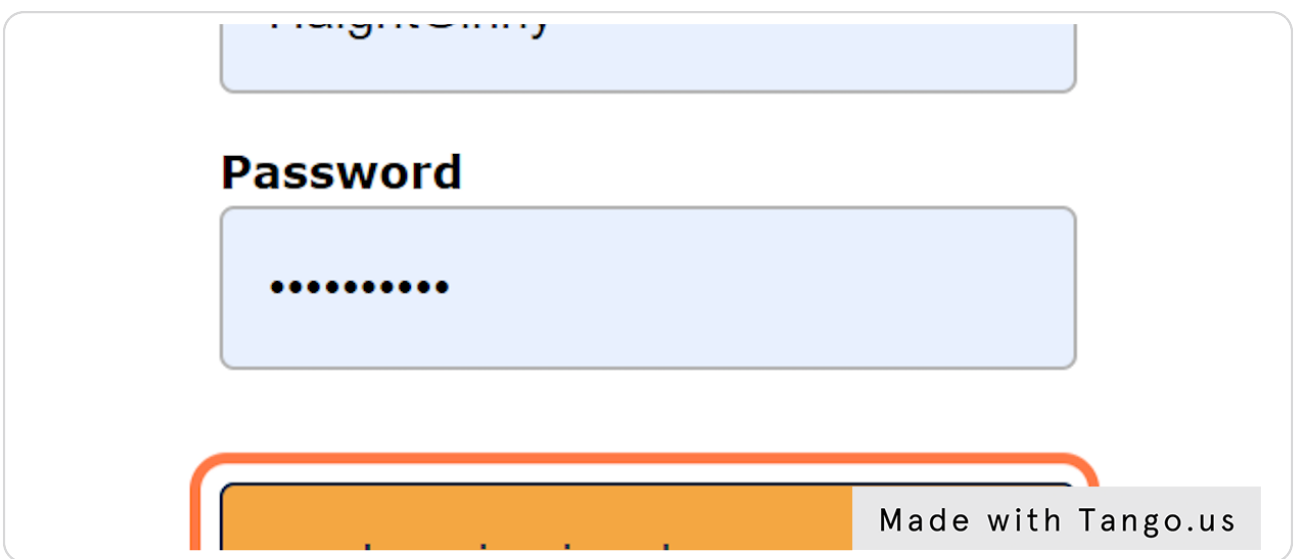

#### STEP 5

### **Click on Login**

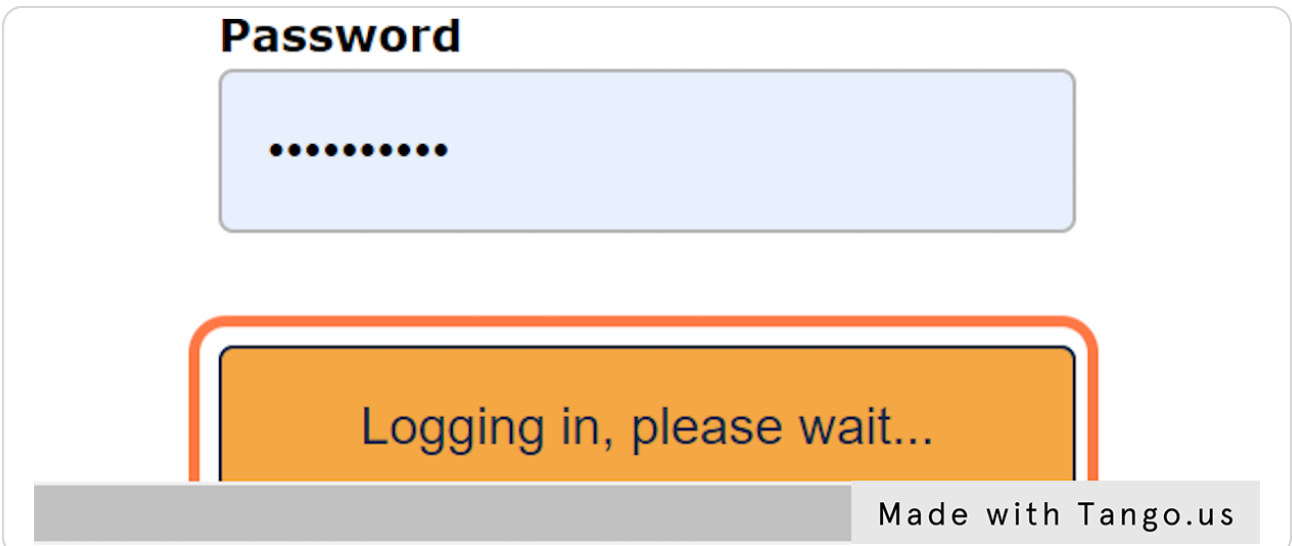

#### STEP 6

### **[Click on Workday on menu](https://sso.tamus.edu/main.aspx)**

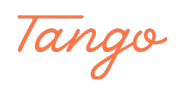

### **[Click on Menu in the top left corner](https://www.myworkday.com/tamus/d/home.htmld)**

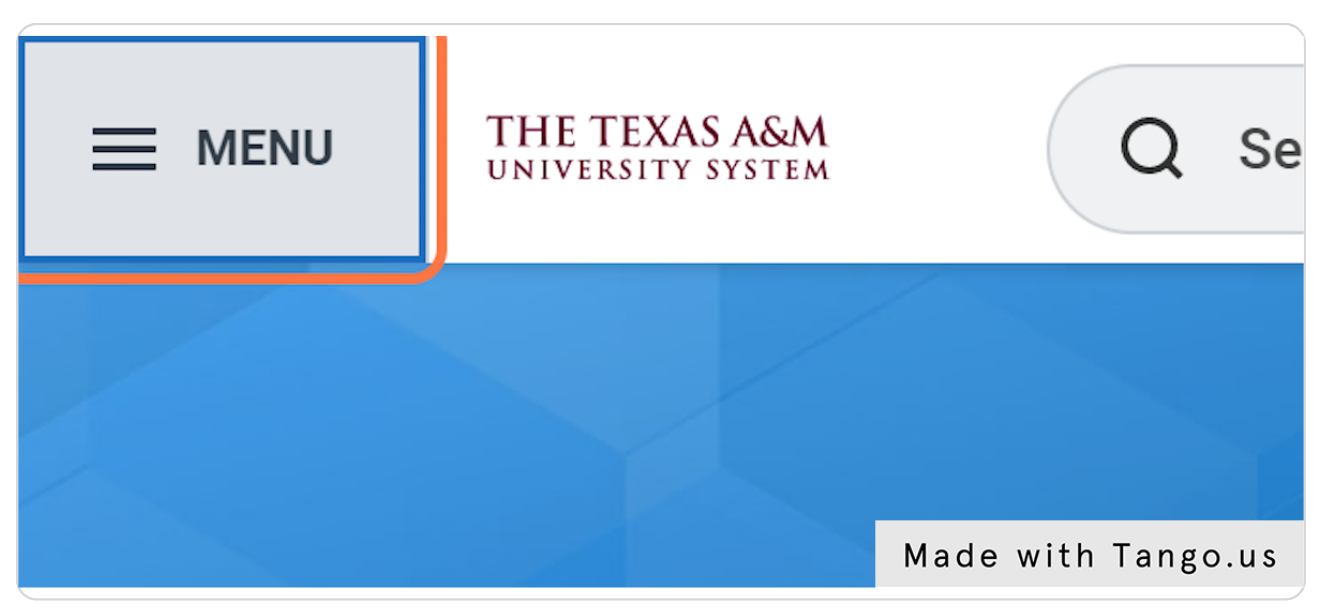

#### STEP 8

### **Click on Pay**

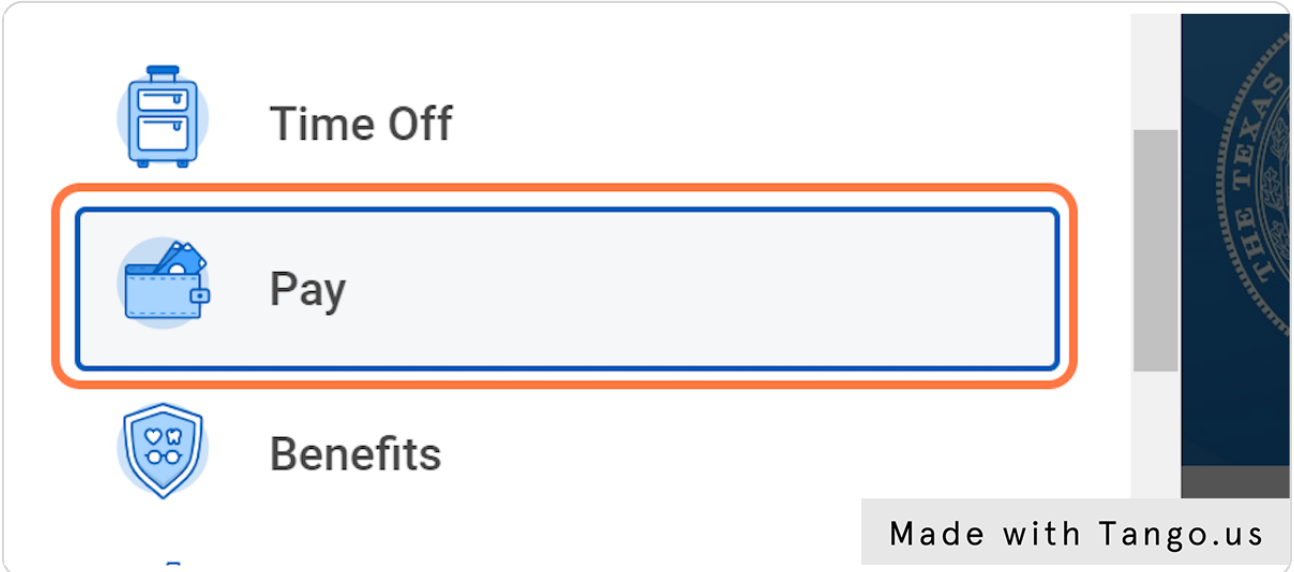

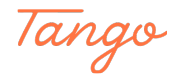

STEP 9

### **[Click on My Tax Documents](https://www.myworkday.com/tamus/d/inst/13102!CK5mGhEKBggDEMenAhIHCgUI1A0QNg~~*hPXKvA89yKY~/cacheable-task/2997$2151.htmld#backheader=true)**

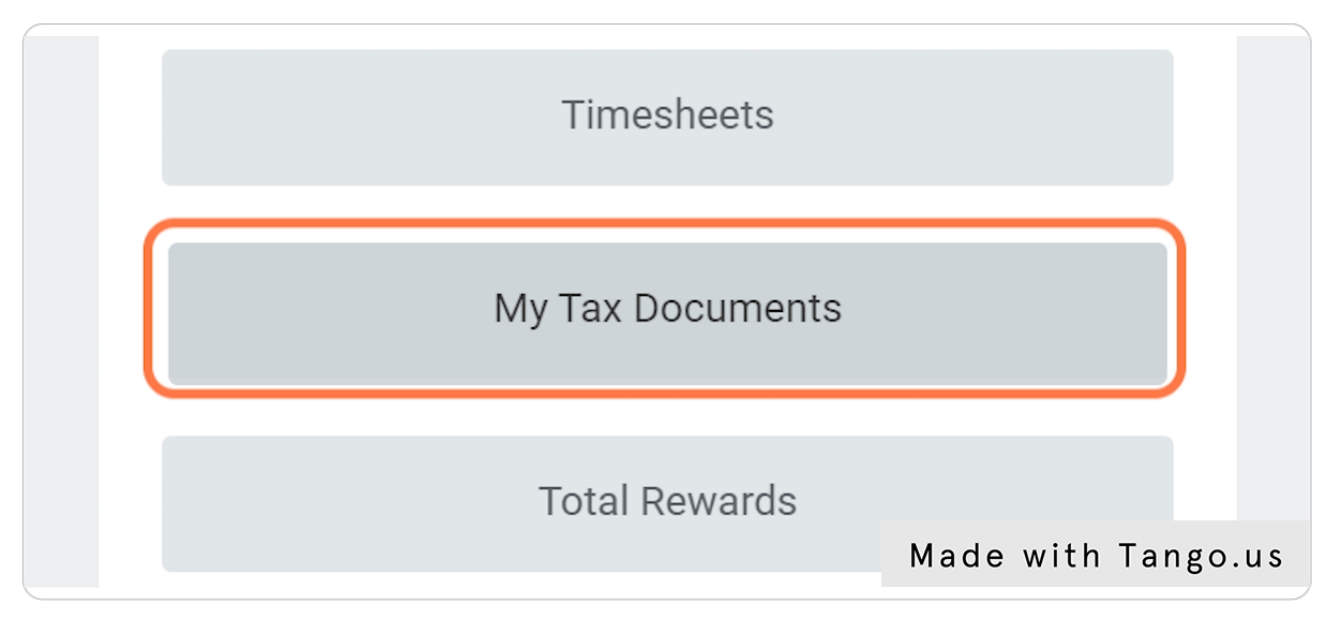

#### STEP 10

### **[Click on View/Print](https://www.myworkday.com/tamus/d/task/2997$3073.htmld)**

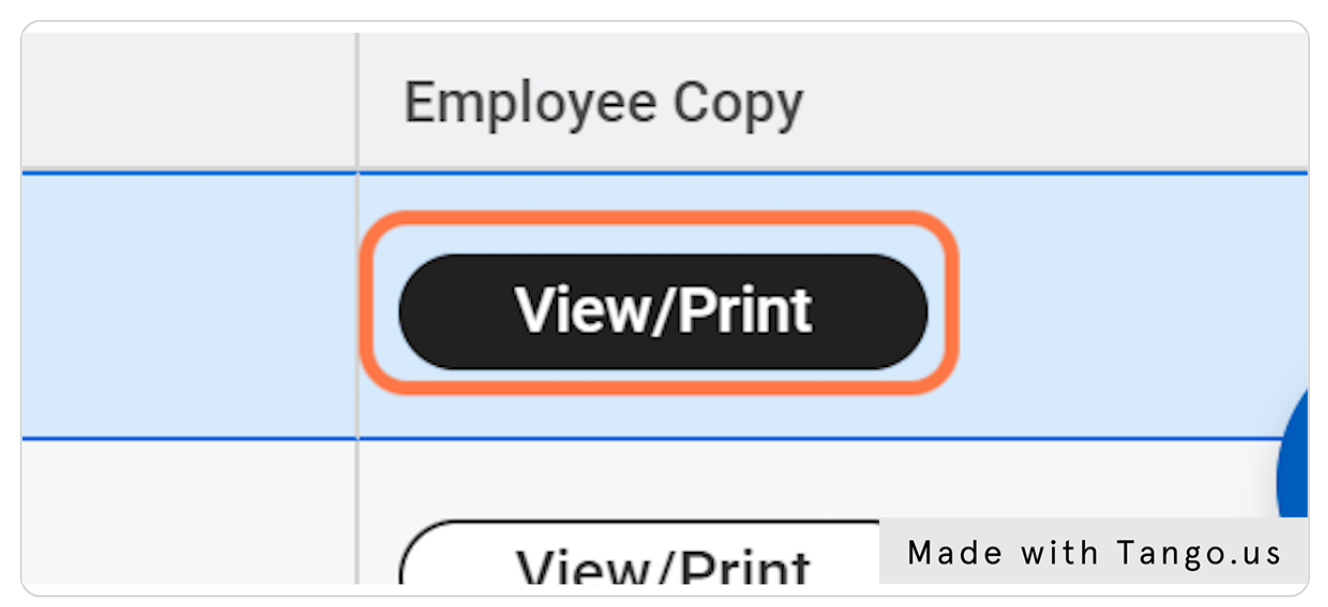

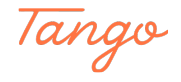

## Created in seconds with

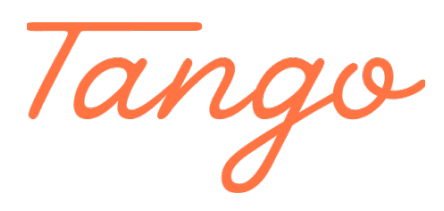

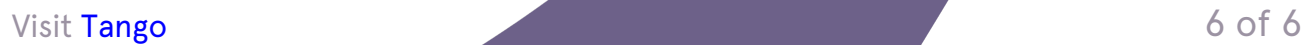